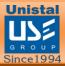

# **Protegent** Total Security Solution

# USER GUIDE

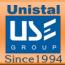

### **Table of Contents**

| PROTEGENT TOTAL SECURITY              | 3  |
|---------------------------------------|----|
| INSTALLATION                          | 4  |
| REGISTERING PROTEGENT TOTAL SECURITY  |    |
| WORKING WITH PROTEGENT TOTAL SECURITY | 11 |
| SCAN                                  | 13 |
| USB                                   | 14 |
| WEB PROTECTION                        | 15 |
| Application Rules                     |    |
| Categories                            |    |
| Time Restriction Feature              |    |
| Keyword Blocking                      |    |
| SETTINGS                              |    |
| Protection                            |    |
| Scanner                               |    |
| Update                                |    |
| USB                                   | 23 |
| Scheduler                             |    |
| Logs                                  | 25 |
| Notifications                         |    |
| Password                              |    |
| License                               |    |
| UPDATE                                | 29 |
| LICENSE                               |    |
| ABOUT                                 |    |
| LOGS                                  | 31 |
| QUARANTINE                            |    |
| WHITELIST                             |    |
| UNINSTALLING PROTEGENT TOTAL SECURITY | 34 |

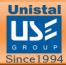

#### **PROTEGENT TOTAL SECURITY**

USER MANUAL

#### Introduction:

Welcome to Protegent Total Security.

Protegent Total Security is a collection of high end technologies that work in perfect synergy, having one common goal: to protect your system & network and valuable data against computer viruses. It represents a superior solution for any Windows based workstation.

Protegent Total Security incorporates Total Security 360, Antispyware, Anti Malware & Anti-Rootkit technology. With firewall & sophisticated protection capabilities Total Security 360 ensures that your valuable data and programs are always protected.

This manual describes Protegent Total Security installation and operation. For further options and information, please visit our website:

www.protegent360.com

 $\operatorname{Protegent}^{\mathbb{R}}\operatorname{Team}$ 

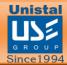

#### **INSTALLATION**

#### **Before starting installation:**

Make sure that no other virus protection solutions are installed.

The automatic protection functions of various security solutions may interfere with each other.

**Install:** The installation program runs in a self-explanatory dialog mode. Every window contains a certain selection of buttons to control the installation process.

#### The most important buttons are assigned the following functions:

Next Go to next step

Back Go to previous step

Install To process installation

Finish Action finished

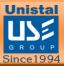

## INSTALLING YOUR PROTEGENT TOTAL SECURITY

- Install by running the "ProtegentTS.exe" installation file by double clicking on it.
- Clicking "Yes" will take you to the Protegent Total Security Setup screen:

| 😲 User Account                                                               | Control                                                                                                    |  |  |
|------------------------------------------------------------------------------|----------------------------------------------------------------------------------------------------|--|--|
| Do you want to allow the following program to make changes to this computer? |                                                                                                    |  |  |
| t <del>oo</del>                                                              | Program name:Protegent Total Security SetupVerified publisher:Unistal Systems Pvt. Ltd.File origin:Hard drive on this computer |  |  |
| Show detai                                                                   | Is Yes No<br>Change when these notifications appear                                                                            |  |  |

• Click "Next" and the installation Wizard will then guide you through the rest of the installation process.

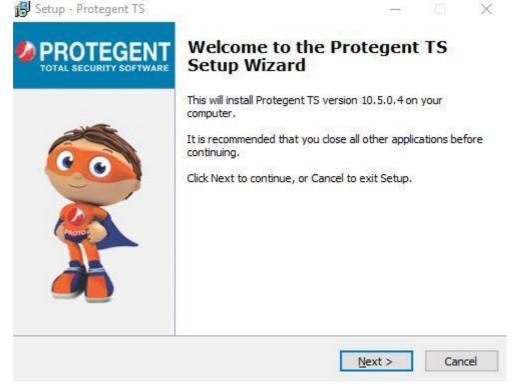

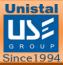

• First you will be asked to read about the minimum system requirements and then confirm that you to agree to the end-user license conditions.

| 🔀 Setup - Protegent TS                                                                                                    |                                          |                   |
|----------------------------------------------------------------------------------------------------|------------------------------------------|-------------------|
| License Agreement<br>Please read the following important information before con                                               | tinuing.                                 |                   |
| Please read the following License Agreement. You must acc<br>agreement before continuing with the installation.               | cept the terms of th                     | is                |
| INSTALLATION, COPY OR USE OF THE<br>EXPRESS YOUR CONSENT TO THESE<br>TERMS AND CONDITIONS.                                    | V TERMS OF T<br>BY DOWNLO<br>E PRODUCT Y | rhe<br>Ad,<br>You |
| <ul> <li>END-USER LICENSE AGREEMENT FOR SOF</li> <li>I accept the agreement</li> <li>I do not accept the agreement</li> </ul> | TWARE PRODU                              | JCI V             |
| < Back                                                                                                    | Next >                                   | Cancel            |

- To continue, click on "I accept the agreement", this enables "Next" for further steps.
- Clicking on "Next" will navigate you to the destination selection window.
- You will be asked to confirm the destination directory, i.e. where the program files will be saved. The program will select this automatically or will create a new directory if it doesn't already exist. It is recommended to accept the default destination directory and simply click on "Next" to continue.

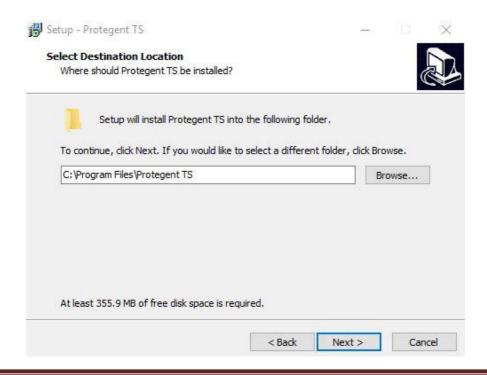

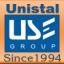

• 22w selects your "updatedg1.protegent360.com" as Primary Update Definitions Sever.

| 😼 Setup - Protegent TS                |            | -      |        |
|---------------------------------------|------------|--------|--------|
| Select your Primary Update Definition | ons Server |        |        |
| Available update servers:             |            |        |        |
| updatedg1.protegent360.com            | ~          |        |        |
|                                       |            |        |        |
|                                       |            |        |        |
|                                       |            |        |        |
|                                       |            |        |        |
|                                       |            |        |        |
|                                       |            |        |        |
|                                       |            |        |        |
|                                       | < Back     | Next > | Cancel |

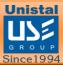

• Now the setup is ready to install the Protegent Total Security. Click on "Install" for the installation process.

| Click Install to continue with the in<br>change any settings.                                               | nstallation, or click Back if you want to review or                                                                                                    |
|----------------------------------------------------------------------------------------------------|----------------------------------------------------------------------------------------------------|
| Destination location:<br>C:\Program Files\Protegent T                                                       | TS                                                                                                    |
| Start Menu folder:<br>Protegent Total Security                                                              |                                                                                                    |
|                                                                                                    |                                                                                                    |
|                                                                                                    |                                                                                                    |
|                                                                                                    |                                                                                                    |
|                                                                                                    |                                                                                                    |
|                                                                                                    | < Back Install C                                                                                                    |
| installation progress will dis<br>screen below.                                                             | <b>Splay as a green progression bar as</b>                                                                                                    |
| installation progress will dis<br>screen below.<br>p - Protegent TS                                         |                                                                                                    |
| screen below.                                                                                               | splay as a green progression bar as                                                                                                    |
| screen below.<br>p - Protegent TS<br>alling<br>ease wait while Setup installs Protegent<br>ctracting files  | splay as a green progression bar as a start of the second second se |
| screen below.<br>p - Protegent TS<br><b>alling</b><br>ease wait while Setup installs Protegent              | splay as a green progression bar as a start of the second second se |
| screen below.<br>p - Protegent TS<br>alling<br>ease wait while Setup installs Protegent<br>ctracting files  | splay as a green progression bar as a start of the second second se |
| screen below.<br>p - Protegent TS<br>alling<br>ease wait while Setup installs Protegent<br>ctracting files  | splay as a green progression bar as a start of the second second se |
| creen below.<br>- Protegent TS<br><b>Iling</b><br>ase wait while Setup installs Protegent<br>tracting files | splay as a green progression bar as a start of the second second se |

Cancel

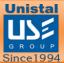

• Protegent mascot "**Proto**" on the left bar confirms that installation has been successfully completed and ensures you with the "Finish" setup wizard.

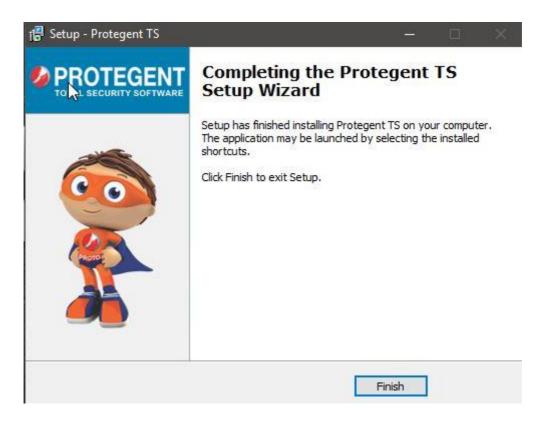

- Click on "Finish" to complete the process. With this the installation task has been completed.
- After installation is completed, Protegent Total Security will show a message of license expiration as follows:

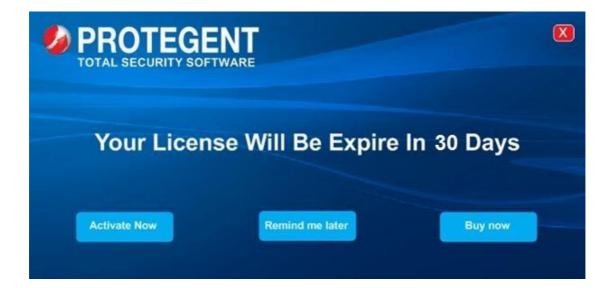

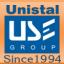

#### **REGISTERING PROTEGENT TOTAL SECURITY**

- Please click on License button on the top right hand corner in order to register Protegent Total Security.
- It will display the License registration page as shown below.

| D License Registration     |                          | ×        |
|----------------------------|--------------------------|----------|
| Username:                  | Password:                |          |
|                            |                          |          |
| First name:                | Last name:               |          |
|                            |                          |          |
| Company (optional):        | Phone number:            |          |
|                            |                          |          |
| Email address:             | Country:                 |          |
|                            | India                    | <u> </u> |
| State:                     | District                 |          |
| ANDAMAN & NICOBAR ISLANDS  | - NICOBAR                | -        |
| Note (optional):           |                          |          |
| Dealer name (optional):    | Dealer firm (optional):  |          |
| Dealer mobile (optional):  | Dealer email (optional): |          |
| Dealer address (optional): | Dealer (optional):       |          |
|                            | Distributor              | -        |

I would like to receive product news and special offers

| ОК | Cancel                                                                                                    |
|----|----------------------------------------------------------------------------------------------------|
|    | the second second second second second second second second second second second second second second second se |

- Copy and paste the license number under username tab and password in password tab accordingly.
- Then go ahead and fill-in the details and click on "ok" to complete the registrations process.

Once done it will activation your license accordingly.

Please Note: Restart the system after installing "Protegent Total Security" in order to get the registry updated and work fine without any issues.

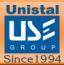

#### WORKING WITH PROTEGENT TOTAL SECURITY

After installation, a Protegent Total Security shortcut icon will appear in your taskbar. Click on the icon to see the details of Protegent Antivirus.

If you right click on that icon, it will show options to view the GUI, Update, and Real- time protection options as shown below.

| Open Main GUI<br>Settings   |   |
|-----------------------------|---|
| Update Now                  |   |
| Disable Realtime Protection | n |
| Disable Firewall            |   |
| About us                    |   |
| Exit                        |   |

When the user opens Protegent Total Security, the screen will appear like as below:

|             |          |                  |                                        | • – ×   |
|-------------|----------|------------------|----------------------------------------|---------|
| 🏠 Home      | <b>N</b> |                  |                                        |         |
| 🔎 Scan      |          |                  |                                        |         |
| 🚺 Update    |          | Your com         | puter is secure                        |         |
| 🧐 Proactive |          | Tour com         | puter is secure                        |         |
| E Logs      |          |                  | uick scan                              |         |
| 🕤 Whitelist |          |                  |                                        |         |
| Settings    |          |                  |                                        |         |
|             |          |                  |                                        |         |
|             |          | Cloud protection | Safe data 7007496<br>Dangerous data 21 |         |
|             |          |                  | Valid until 25.07.2019                 | License |

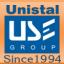

#### **PROTEGENT TOTAL SECURITY OVERVIEW**

The Protegent Total Security overview screen contains different options as shown below. Clicking on a screen will take you to that particular screen options.

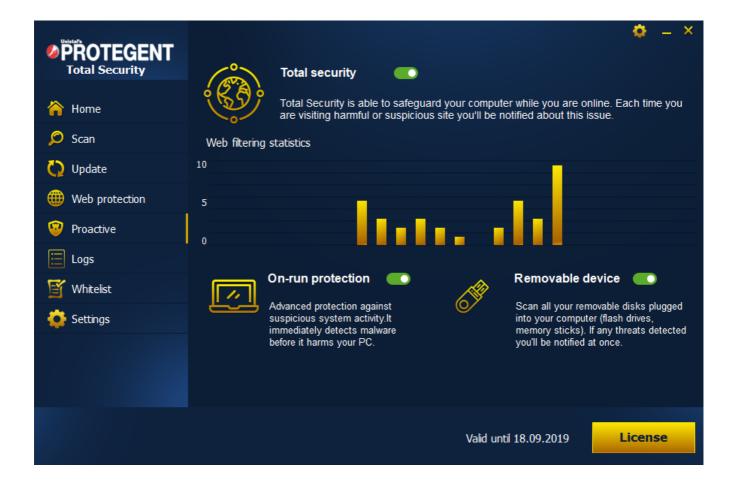

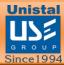

#### **SCAN**

• If you want to run quick, full system scan, external devices or specific folders scan in your system then select the respective "Scan" option.

| Unistafs    |                                                                                   | 🗢 – ×                                        |
|-------------|-----------------------------------------------------------------------------------|----------------------------------------------|
|             | Scan now                                                                          |                                              |
| AV Cloud    | You can use the controls below to run a predefin                                  | ned scan or create a custom scan of your own |
| 🏠 Home      |                                                                                   |                                              |
| 🔎 Scan      | Quick scan                                                                        | Full system scan                             |
| 🗘 Update    | Performs a quick scan of your<br>computer's system volume and<br>operating memory | Performs an in-depth scan of the             |
| 🧐 Proactive |                                                                                   |                                              |
| E Logs      | Start                                                                             | Start                                        |
| 🕤 Whitelist | Custom scan                                                                       | Removable media scan 🛛 💻 🔿                   |
| 🔅 Settings  | Performs a full scan of the selected                                              | Scan all removable media currently           |
|             |                                                                                   |                                              |
|             | Select folders Start                                                              | Start                                        |
|             |                                                                                   |                                              |
|             |                                                                                   | Valid until 25.07.2019                       |

- Then select the scan option and click on "Scan Now".
- You can also scan the files by right clicking on the file which gives you many options.

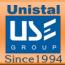

#### USB

- The USB tab shows an option of enabling vaccine mode which provides protection against USB viruses
- You can also enable advanced heuristic which detect any sort of shortcut viruses in USB and also enables protection from viruses for which virus definitions are not updated in the software.

|             |                 |                                               | · 🔶 –   |
|-------------|-----------------|-----------------------------------------------|---------|
|             | Settings        |                                               |         |
| -           | O Protection    | –                                             |         |
| 🏠 Home      | Q Scanner       | Enable advanced heuristic to detect Shortcuts |         |
| 🔎 Scan      | Q Update        |                                               |         |
| 🚺 Update    | 💭 USB           |                                               |         |
| 🧐 Proactive | 📋 Scheduler     |                                               |         |
| E Logs      | 📩 Logs          |                                               |         |
| 🕤 Whitelist | 🖾 Notifications |                                               |         |
| 🔅 Settings  | 🖉 Password      |                                               |         |
|             | Eicense         |                                               |         |
|             |                 |                                               |         |
|             |                 |                                               |         |
|             |                 | Default                                       | Apply   |
|             |                 |                                               |         |
|             |                 | Valid until 25.07.2019                        | License |

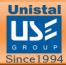

#### **WEB PROTECTION**

Web Protection can be setup using either Applications Rules, Categories, Time Restrictions and keywords.

- You can configure the Protegent<sup>®</sup> category from the application.
- In the application based URL categorization, each row represents one feature. You simply have to check or uncheck checkboxes to enable or disable the features under the Categories section.
- When a check box is checked, then that particular feature is enabled.
- This feature ensures Web applications are used exactly as intended in organizations. It protects against the manipulation of Web environment for malicious intentions and provides an added level of security by the application infrastructure. It has a strong defense against known and emerging hacking attacks and has optimal predefined security rules for instant protection.

|                             |                     |                          |                       | 🔅 – ×   |
|-----------------------------|---------------------|--------------------------|-----------------------|---------|
| PROTEGENT<br>Total Security | Web protection      | Web filtering statistics |                       |         |
| ,                           | 🗮 Categories        | 10                       | -                     |         |
| 祫 Home                      | 🏱 Application rules | 5                        |                       |         |
| 🔎 Scan                      | ime restriction     | 0                        |                       |         |
| 🜔 Update                    | 🔑 Keywords          | Enable All Disable All   |                       |         |
| Web protection              |                     | Unethical                |                       |         |
| Proactive                   |                     | Aggressive               | Hacking               | Â       |
|                             |                     | Malware Phishing         | Spyware<br>Violence   |         |
|                             |                     | DDos                     | Dialers               |         |
| 🕤 Whitelist                 |                     | Virus infected           |                       | ↓       |
| 🙆 Settings                  |                     | Adult and controversial  |                       |         |
| <b>—</b>                    |                     | Computers & Internet     |                       |         |
|                             |                     | Business interests       |                       |         |
|                             |                     | Personal interests       |                       |         |
|                             |                     | Unrated                  |                       |         |
|                             |                     |                          |                       |         |
|                             |                     | Va                       | alid until 18.09.2019 | License |

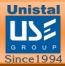

#### **Application Rules**

R

Protegent application Rules issued to block/restrict TCP/IP, UDP internet based traffic Protocols and application from being installed or executed. It will show as the application is loading/accessing but will restrict and display the results.

- Click "Application Rules" on the left-hand column menu under Firewall.
- Please Enable HTTPS/SSL filtering button and click on ADD RULES.
- Select the application from the location and click open. E.g.: Chrome/IE/Firefox or select the application from the location e.g .exe or installation file.
- Select the .exe application from the location and click open e.g.skype.exe
- Select the option under custom rule as per need and click on apply.
- When we try to access the application it will display the message accordingly.

|                             |                      |                         | 🌼 – ×                     |
|-----------------------------|----------------------|-------------------------|---------------------------|
| PROTEGENT<br>Total Security | Web protection       |                         |                           |
|                             | 📒 Categories         | Application rules       |                           |
| 🏠 Home                      | Application rules    | Application             | Action                    |
| 🔎 Scan                      | iii Time restriction |                         |                           |
| 🜔 Update                    | 🔑 Keywords           |                         |                           |
| Web protection              |                      |                         |                           |
| 🦁 Proactive                 |                      |                         |                           |
| 🗮 Logs                      |                      |                         |                           |
| 💕 Whitelist                 |                      | Add Rule Change Re      | move Select/Unselect all  |
| 🔅 Settings                  |                      | Manage Blocked Websites |                           |
|                             |                      | Blocked websites        | Enable HTTPS/SSL filterir |
|                             |                      |                         |                           |
|                             |                      |                         |                           |
|                             |                      | Valid unt               | a 18.09.2019 License      |

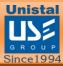

#### **Categories**

- This feature ensures Web applications are used exactly as intended in organizations. It protects against the manipulation of Web environment for malicious intentions and provides an added level of security by the application infrastructure. It has a strong defense against known and emerging hacking attacks and has optimal predefined security rules for instant protection.
- With predefined categories you can manage the website blocking.

| <b>PROTEGENT</b> |                      | <b>o</b> – ×                          |
|------------------|----------------------|---------------------------------------|
| Total Security   | Web protection       | Web filtering statistics              |
|                  | 🗮 Categories         | 10                                    |
| 🏠 Home           | Application rules    | 5                                     |
| 🔎 Scan           | iii Time restriction | o <b>I</b>                            |
| 🚫 Update         | 🔑 Keywords           | Enable All Disable All                |
| Web protection   |                      | Unethical                             |
| Proactive        |                      | Aggressive     Aggressive     Hacking |
|                  |                      | Malware Spyware                       |
| 🗄 Logs           |                      | Phishing     Violence                 |
|                  |                      | ODDos ODialers                        |
| 🕤 Whitelist      |                      | Virus infected                        |
| 🙆 Settings       |                      | Adult and controversial               |
|                  |                      | Computers & Internet                  |
|                  |                      | Business interests                    |
|                  |                      | Personal interests                    |
|                  |                      | Unrated                               |
|                  |                      |                                       |
|                  |                      | Valid until 18.09.2019 License        |

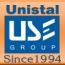

#### **Time Restriction Feature**

- Protegent<sup>®</sup> Time Restriction can restrict web access according to a daily time schedule as customize.
- Click "Time Restrictions" in the left-hand column.
- Select category type as all categories or customize as applicable and highlight a block of time during which you wish to deny web access. Once you have selected the time (click and drag the mouse), a menu will pop up to block or allow that time.
- Press the "Save" button.
- Repeat until the Time Restrictions fit your needs.
- You can also allow a Time Selection instead of denying it. Note it is a good idea to save changes as you go.

| <b>PROTEGENT</b><br>Total Security | Web protection       |                                                                               |
|------------------------------------|----------------------|-------------------------------------------------------------------------------|
|                                    | 🗮 Categories         | Time restriction                                                              |
| 🏠 Home                             | 🎦 Application rules  | Select category: All Categories                                               |
| 🔎 Scan                             | iii Time restriction | Days / Hours                                                                  |
| 🚫 Update                           | 🔑 Keywords           | 0 1 2 3 4 5 6 7 8 9 10 11 0 1 2 3 4 5 6 7 8 9 10 11 0 1 2 3 4 5 6 7 8 9 10 11 |
| Web protection                     |                      | Sun                                                                           |
| Proactive                          |                      | Mon                                                                           |
|                                    |                      | Tue                                                                           |
|                                    |                      | Wed                                                                           |
| 🕤 Whitelist                        |                      | Thur                                                                          |
| 🔅 Settings                         |                      | Fri                                                                           |
|                                    |                      | Sat                                                                           |
|                                    |                      |                                                                               |
|                                    |                      |                                                                               |
|                                    |                      | Valid until 18.09.2019 License                                                |

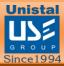

#### **Keyword Blocking**

Enter a keyword, URL or domain name in the Keyword/URL box, fill in the description box and select the match on options under scan type and action, then click "Add".

- Some examples of keyword application are: If the keyword "Dating" is specified, the URL <http://www.xxx.com/dating.html> is blocked. If the keyword ".com" is specified,
- Only websites with other domain suffixes (such as .edu or .gov) can be viewed.
- To delete a keyword or domain, select it from the list and click "Delete Keyword".

| <b>PROTEGENT</b> | Web protection       |                  |        |              |           |                               | <b>o</b> – × |
|------------------|----------------------|------------------|--------|--------------|-----------|-------------------------------|--------------|
| Total Security   | E Categories         | Allow / Block ke | ywords |              |           |                               |              |
| 🏠 Home           | P Application rules  | URL / Keyword:   |        |              | Descri    | ption:                        |              |
| 🔎 Scan           | iii Time restriction | Match source:    |        | _ () Content | ⊖ IP      | <ul> <li>Downloads</li> </ul> | 🔿 Uploads    |
| 🚺 Update         | 🔑 Keywords           | Action:          | O Bloc | :k ○ Allow   |           |                               | Add          |
| 🗰 Web protection |                      | Keyword          |        |              |           | Time                          | Action       |
| 🤨 Proactive      |                      | Keyword          |        | Description  |           | Туре                          | Acuon        |
| 🛅 Logs           |                      |                  |        |              |           |                               |              |
| 💕 Whitelist      |                      |                  |        |              |           |                               |              |
| 🔅 Settings       |                      |                  |        |              |           |                               |              |
|                  |                      |                  |        |              |           |                               |              |
|                  |                      |                  |        |              | Sele      | ect/Unselect all              | Delete       |
|                  |                      |                  |        |              |           |                               |              |
|                  |                      |                  |        | Valid u      | ntil 18.0 | 9.2019                        | License      |

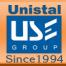

#### **SETTINGS**

#### **Protection**

In the "Protection" tab you are able to enable or disable the scanning options for the devices. The user can also scan particular file extensions present in the system. In real-time detection, user can exclude specific files/folders, extensions and drives from real time protection. Action on detected malware can be select amongst **prompt me** or **repair & backup**. User can also scan the files shared over the network by enabling Scan Network Shares option.

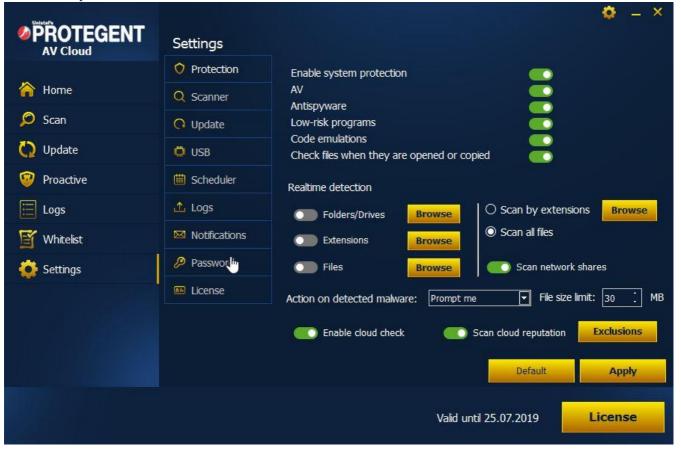

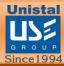

#### Scanner

In the "Scanner" tab, there are lot more options on scanning. Users can select specific categories which should be scanned from the category list and can also select the scan type (Quick Scan, Full Scan and Custom Scan). User can exclude specific files/folders, extensions and drives from scanning. USB drive insertion behavior can also be selected by user depending on the wish (recommend: perform scan automatically). Recover hidden USB files option allows software to recover any hidden files present in USB.

|             | Settings        |                                                                                                    |
|-------------|-----------------|----------------------------------------------------------------------------------------------------|
|             | O Protection    | Category Quick scan Full scan Custom scan File size limit:                                                                                                    |
| 祫 Home      | Q Scanner       | AV V V V 30 MB                                                                                                    |
| 🔎 Scan      | O Update        | Antimalware  Action on detections                                                                                                    |
| 🚫 Update    | 💭 USB           | Low risk programs     Image: Complex conditions     Image: Complex conditions     Image: Complex conditions       Scan registry     Image: Complex conditions     Image: Complex conditions     Image: Complex conditions       Scan registry     Image: Complex conditions     Image: Complex conditions     Image: Complex conditions |
| 🧐 Proactive | 🛗 Scheduler     | Scan processes I Scan automatically                                                                                                    |
| E Logs      | 🗘 Logs          | Scan archives     Image: Constraint of the section       Enable rootkit detection     Image: Constraint of the section       Scan at lower priority     Image: Constraint of the section                                                                                                    |
| 🛒 Whitelist | 🖾 Notifications | Exclusion filters                                                                                                    |
| Settings    | 🖉 Password      | Scan all files O Scan by extensions                                                                                                    |
|             | License         | ○ Scan all files ○ Scan by extensions Browse                                                                                                    |
|             |                 | Advanced behaviour heuristics                                                                                                    |
|             |                 | CO Scan cloud reputation Exclusions Enable cloud check                                                                                                    |
|             |                 | Default Apply                                                                                                    |
|             |                 | Valid until 25.07.2019 License                                                                                                    |

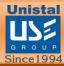

#### **Update**

In the Update settings, automatic updates can be enabled and disabled. User can select automatic updates interval in hours. User can also provide proxy server setting to enable the updates to get downloaded from proxy. We have two servers from which the user can select the one from which the updates are downloaded and product is upgraded.

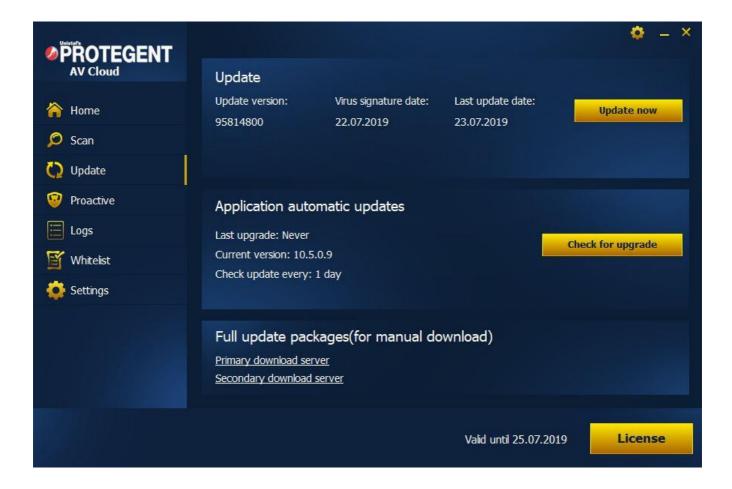

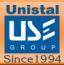

#### USB

In the USB Tab, user can enable or disable protection against USB viruses. There is an advanced option for enabling advanced heuristic to detect shortcut viruses and even detects the viruses for which the virus definition is not updated in the software.

|             | Settings      |
|-------------|---------------|
|             | O Protection  |
| 🏠 Home      | Q Scanner     |
| 🔎 Scan      | Q Update      |
| 🚫 Update    | 🖨 USB         |
| 🦁 Proactive | 📋 Scheduler   |
| E Logs      | 🗘 Logs        |
| 🛒 Whitelist | Motifications |
| 🙆 Settings  | 🖉 Password    |
|             | E License     |
|             |               |
|             |               |
|             |               |
|             |               |
|             |               |

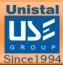

#### Scheduler

In the Scheduler Tab, user can schedule the scan by enabling it as per choice. User can select the week days, scan type and scheduled scans action.

|             | Settings        |                                                                                                    |
|-------------|-----------------|----------------------------------------------------------------------------------------------------|
| ~           | O Protection    | Configure the scan schedule so that you can run the different types of scan<br>according to your settings                             |
| Arrow Home  | Q Scanner       | Enable scheduled scan                                                                                                    |
| 🔎 Scan      | O Update        | Week days                                                                                                    |
| 🚺 Update    | 💭 USB           | 💽 Sunday 💽 Monday 💽 Tuesday 💽 Wednesday                                                                                               |
| 🧐 Proactive | iii Scheduler   | Scan type                                                                                                    |
| E Logs      | 🚣 Logs          | Quick scan     O Full scan                                                                                                    |
| 🕤 Whitelist | 🖾 Notifications | Scheduled scans action                                                                                                    |
| 🔅 Settings  | 🖉 Password      | <ul> <li>Automatically take the recommended cleaning action(Default action)</li> <li>Show me the results and let me decide</li> </ul> |
|             | 🕮 Liceme        |                                                                                                    |
|             |                 |                                                                                                    |
|             |                 |                                                                                                    |
|             |                 | Default Apply                                                                                                    |
|             |                 | Valid until 25.07.2019 License                                                                                                    |

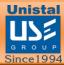

#### Logs

In the Log maintenance setting, user can define the number of days the logs should be stored on the system before deleting older logs. User can also define the number of days the quarantine logs should be maintained before deleting older logs.

| <b>PROTEGENT</b> |              |                 |             |             |              | ٢            | - ×     |
|------------------|--------------|-----------------|-------------|-------------|--------------|--------------|---------|
| AV Cloud         | Select       | Date & time     | Object path | Threat name | Risk level   | Action taken | Malw    |
| 🏠 Home           |              |                 |             |             |              |              |         |
| 🔎 Scan           |              |                 |             |             |              |              |         |
| 🚫 Update         |              |                 |             |             |              |              |         |
| 🧐 Proactive      |              |                 |             |             |              |              |         |
| 🧮 Logs           |              |                 |             |             |              |              |         |
| -<br>Mhitelist   |              |                 |             |             |              |              |         |
| 🔅 Settings       |              |                 |             |             |              |              |         |
|                  |              |                 |             |             |              |              |         |
|                  | <            |                 |             |             |              |              | >       |
|                  | Select Logs: | Protection Logs | •           | View logs   | Select/Unsel | ect all Clea | ar logs |
|                  |              |                 |             | Valid unti  | l 25.07.2019 | Licen        | se      |

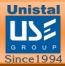

#### Notifications

Notification settings tab allows the user to define how they get notified about the product security events. User can also set the duration of the notification which is displayed as balloon tips in taskbar.

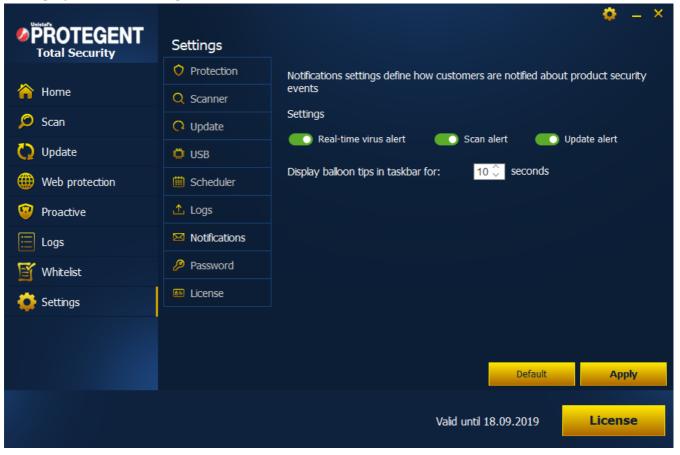

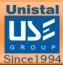

#### **Password**

In the password setting tab, user can provide a password to the software so that unauthorized users can't changes the setting done by the admin.

| <b>PROTEGENT</b> | Settings        |                                         | <b>o</b> _ × |
|------------------|-----------------|-----------------------------------------|--------------|
|                  | O Protection    |                                         |              |
| 🏠 Home           | Q Scanner       |                                         |              |
| 🔎 Scan           | O Update        |                                         |              |
| 🚺 Update         | 🛱 USB           |                                         |              |
| 🜐 Web protection | 🛗 Scheduler     | New password:                           |              |
| 🧐 Proactive      | 🗘 Logs          | Confirm:                                |              |
| 📃 Logs           | 🖾 Notifications | Empty password means no password at all |              |
| 📔 Whitelist      | 🔑 Password      |                                         |              |
| 🔅 Settings       | 🔤 License       |                                         |              |
|                  |                 |                                         |              |
|                  |                 |                                         |              |
|                  |                 |                                         | Apply        |
|                  |                 | Valid until 18.09.2019                  | License      |

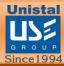

#### License

In the license tab, user gets the product activation details which include the validity of the product and the license type. From here, user can register the product using the credential provided during the purchase. There is an option to buy the product directly by clicking the Buy Now! Button.

| <b>PROTEGENT</b><br>Total Security | Settings      |                                  | • – ×   |
|------------------------------------|---------------|----------------------------------|---------|
|                                    | O Protection  | Product activation               |         |
| 祫 Home                             | Q Scanner     |                                  |         |
| 🔎 Scan                             | O Update      |                                  |         |
| 🚫 Update                           | 🗘 USB         | License valid until: 18-Sep-2019 |         |
| Web protection                     | 🗰 Scheduler   | License type: Registered license |         |
| 🤨 Proactive                        | 🗘 Logs        |                                  |         |
| 📃 Logs                             | Motifications |                                  |         |
| 🕤 Whitelist                        | 🔑 Password    |                                  |         |
| 🔅 Settings                         | 🕮 License     |                                  |         |
|                                    |               |                                  |         |
|                                    |               |                                  |         |
|                                    |               |                                  |         |
|                                    |               | Valid until 18.09.2019           | License |

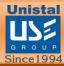

#### **UPDATE**

User can update the software by clicking over the **Update Now** button. User can also download the latest version of the software by clicking on **Check for Upgrade**. For offline update user can download it manually from either primary or secondary download server.

| <b>PROTEGENT</b> |                                                               |                                     |                                 | • - ×              |
|------------------|---------------------------------------------------------------|-------------------------------------|---------------------------------|--------------------|
| Total Security   | Update                                                        |                                     |                                 |                    |
| 脊 Home           | Update version:<br>95926400                                   | Virus signature date:<br>24.07.2019 | Last update date:<br>24.07.2019 | Cancel             |
| 🔎 Scan           |                                                               |                                     | 4%                              |                    |
| 🚫 Update         | Adware Database                                               |                                     |                                 |                    |
| Web protection   | Application aut                                               | omatic updates                      |                                 |                    |
| 🧐 Proactive      | Last upgrade: Never                                           |                                     | -                               | Charle for unsured |
| E Logs           | Current version: 10.                                          |                                     |                                 | Check for upgrade  |
| 💕 Whitelist      | Check update every                                            | : 1 day                             |                                 |                    |
| Settings         | Full update pace<br>Primary download se<br>Secondary download |                                     | ownload)                        |                    |
|                  |                                                               |                                     | Valid until 18.09.2019          | License            |

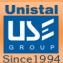

#### LICENSE

User can register the license by filling out the necessary details along with the username and password received during the purchase.

| Dicense Registration       |                          |          |
|----------------------------|--------------------------|----------|
| Username:                  | Password:                |          |
|                            |                          |          |
| First name:                | Last name:               |          |
| Company (optional):        | Phone number:            |          |
| Email address:             | Country:                 |          |
|                            | India                    | •        |
| State:                     | District                 |          |
| ANDAMAN & NICOBAR ISLANDS  | ▼ NICOBAR                | •        |
| Note (optional):           |                          |          |
| Dealer name (optional):    | Dealer firm (optional):  |          |
| Dealer mobile (optional):  | Dealer email (optional): |          |
| Dealer address (optional): | Dealer (optional):       |          |
|                            | Distributor              | <u>•</u> |

I would like to receive product news and special offers

| OK | Cancel                                                                                                    |
|----|----------------------------------------------------------------------------------------------------|
|    | the second second second second second second second second second second second second second second second se |

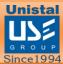

#### ABOUT

After clicking over the about button, a pop-up windows will appear as below which contains information about the software product. It contains information related to definitions version, last definition update date, version of the software product, email contact of sales & support team. It also includes the Toll Free which users can use for any queries.

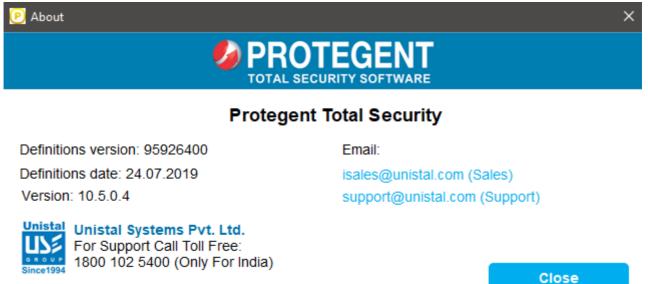

#### LOGS

Buy license

Surrender license

In the Menu, select the logs option which will open a pop-up window as displayed below. User can view the logs of various categories like protection, scanner, update, event and quarantine

| <b>PROTEGENT</b> |           |                                                     |               |                        | • - ^                |
|------------------|-----------|-----------------------------------------------------|---------------|------------------------|----------------------|
| Total Security   | Select    | Date & time                                         | Update status | Update source          | Virus signature      |
|                  |           | 2019-07-24 15:41:12                                 | Success       | Global                 | 95926400(24.07.2019) |
| 祫 Home           |           | 2019-07-24 15:35:16                                 | Success       | Global                 | 95926400(24.07.2019) |
| 🔎 Scan           |           |                                                     |               |                        |                      |
| 🗘 Update         |           |                                                     |               |                        |                      |
| Web protection   |           |                                                     |               |                        |                      |
| 🧐 Proactive      |           |                                                     |               |                        |                      |
| 🗮 Logs           |           |                                                     |               |                        |                      |
| Whitelist        |           |                                                     |               |                        |                      |
| 🔅 Settings       |           |                                                     |               |                        |                      |
|                  | <         |                                                     |               |                        | >                    |
|                  | Select Lo | DGS: Update Logs<br>Protection Logs<br>Scanner Logs | View          | logs Select/Unse       | lect all Clear logs  |
|                  |           | Update Logs<br>Event Logs<br>Quarantine             |               | Valid until 18.09.2019 | License              |

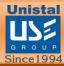

#### **QUARANTINE**

User can see the infected files and unknown viruses which has been detected by software and kept in the quarantine. From here, user can clear the quarantine to permanently delete the files present in it. User can also restore the files present in the quarantine to a specific location.

| <b>PROTEGENT</b> |              |                   |                 |                        | ¢ – ×                 |
|------------------|--------------|-------------------|-----------------|------------------------|-----------------------|
| Total Security   | Select       | Date & time       | Threat name     | Path                   | No of traces          |
| 🏠 Home           |              |                   |                 |                        |                       |
| 🔎 Scan           |              |                   |                 |                        |                       |
| 🚫 Update         |              |                   |                 |                        |                       |
| Web protection   |              |                   |                 |                        |                       |
| 🤨 Proactive      |              |                   |                 |                        |                       |
| E Logs           |              |                   |                 |                        |                       |
| 🕤 Whitelist      |              |                   |                 |                        |                       |
| 🔅 Settings       | <            |                   |                 |                        | >                     |
|                  | Select/Un    | select all Remove | from quarantine | Restore quarantine     | Restore quarantine to |
|                  | Select Logs: | Quarantine        | Vi              | ew logs                |                       |
|                  |              |                   |                 | Valid until 18.09.2019 | License               |

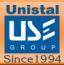

#### WHITELIST

User can manually select specific files from the system which are excluded from realtime and manual scanning.

| <b>PROTEGENT</b><br>Total Security | <b>Whitelist</b><br>No files configured to be excluded from Realtime and Mar | nual malware scanning  | • – ×    |
|------------------------------------|------------------------------------------------------------------------------|------------------------|----------|
| 🏠 Home                             | Select                                                                       | File path              |          |
| 🔎 Scan                             |                                                                              |                        |          |
| 🗘 Update                           |                                                                              |                        |          |
| 🜐 Web protection                   |                                                                              |                        |          |
| 🤨 Proactive                        |                                                                              |                        |          |
| 🔚 Logs                             |                                                                              |                        |          |
| 🕤 Whitelist                        |                                                                              |                        |          |
| 🔅 Settings                         |                                                                              |                        |          |
|                                    |                                                                              |                        |          |
|                                    | Refresh Select/Unselect                                                      | t all Delete           | Add file |
|                                    |                                                                              | Valid until 18.09.2019 | License  |

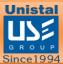

#### **UNINSTALLING PROTEGENT TOTAL SECURITY**

To uninstall the Protegent Total Security, click on the "Start Menu" button on the taskbar then go to "Control Panel".

• In control Panel screen, click on Uninstall a program option

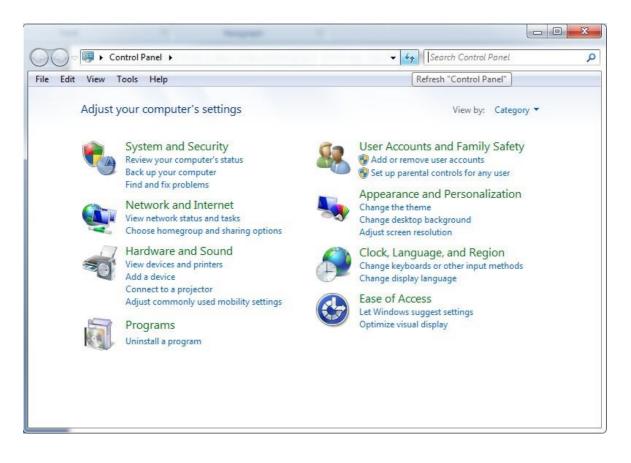

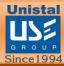

• This will navigate you to a list of the system programs that you have installed. Select "Protegent Total Security Version" program and right click. It will then show you the option to uninstall the program as shown in the image.

| Control Panel Home                                        | Uninstall or change a program               |                 |                                   |              |                |                |  |
|-----------------------------------------------------------|---------------------------------------------|-----------------|-----------------------------------|--------------|----------------|----------------|--|
| View installed updates                                    | To uninstall a program, select it from the  | e list and then | click Uninstall, Change, or Repai | r.           |                |                |  |
| 😌 Turn Windows features on or                             |                                             |                 |                                   |              |                |                |  |
| off                                                       | Organize 🔻 Uninstall                        |                 |                                   |              |                |                |  |
|                                                           | Name                                        |                 | Publisher                         | Installed On | Size           | Version        |  |
|                                                           | Microsoft Office File Validation Add-In     |                 | Microsoft Corporation             | 06-01-2017   | 21.4 MB        | 14.0.5130.5003 |  |
|                                                           | 🔁 Microsoft Office Professional Plus 2007   |                 | Microsoft Corporation             | 19-01-2017   | 27.6 MB        | 12.0.6612.1000 |  |
|                                                           | C Microsoft OneDrive                        |                 | Microsoft Corporation             | 29-12-2016   | 88.7 MB        | 17.3.6720.1207 |  |
|                                                           | Microsoft Visual C++ 2008 Redistributable   | e - x64 9.0.3   | Microsoft Corporation             | 06-01-2017   | 14.7 MB        | 9.0.30729.4148 |  |
|                                                           | Microsoft Visual C++ 2008 Redistributable   | e - x64 9.0.3   | Microsoft Corporation             | 07-01-2017   | 13.9 MB        | 9.0.30729.6161 |  |
|                                                           |                                             |                 | Microsoft Corporation             | 13-01-2017   | 9.03 MB        | 9.0.30729      |  |
|                                                           |                                             |                 | Microsoft Corporation             | 15-01-2017   | 8.39 MB        | 9.0.30729.6161 |  |
|                                                           | Microsoft Visual C++ 2010 x86 Redistribu    | table - 10.0    | Microsoft Corporation             | 03-01-2017   | 22.2 MB        | 10.0.40219     |  |
|                                                           | 🖟 Microsoft Visual C++ 2012 Redistributable | e (x86) - 11.0  | Microsoft Corporation             | 02-01-2017   | 17.3 MB        | 11.0.61030.0   |  |
|                                                           | 😸 Microsoft Visual C++ 2015 Redistributable | e (x86) - 14.0  | Microsoft Corporation             | 02-01-2017   | 18.7 MB        | 14.0.23506.0   |  |
|                                                           | an Nero 2017 VL Platinum                    |                 | Nero AG                           | 02-01-2017   | 164 MB         | 18.0.00300     |  |
|                                                           | Protegent Total Security version 10.0.9.10  |                 | Unistal Systems Pvt. Ltd.         | 17-01-2017   | 321 MB         | 10.0.9.10      |  |
| Synaptics Pointing Device Driver     Unins     WC Browser | 🕖 Synaptics Pointing Device Driver          | Uninsta         | II rporated                       | 30-12-2016   | 46.4 MB        | 19.0.12.0      |  |
|                                                           |                                             | UCWeb Inc.      | 29-12-2016                        | 202 MB       | 5.7.16817.1002 |                |  |
|                                                           | 📥 VLC media player                          |                 | VideoLAN                          | 30-12-2016   | 120 MB         | 2.2.4          |  |
|                                                           | VMware Workstation                          |                 | VMware, Inc.                      | 16-01-2017   | 1.17 GB        | 12.5.2         |  |

- Click on "Un-install" and follow the process to un-install.
- One dialogue box will appear where it will ask for the last time "Are you sure you want to completely remove Protegent Total Security and all of its components"

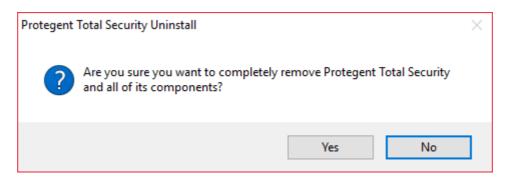

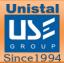

• Then the process of un-installation will start and continue until the whole green colored bar is filled.

| Protegent Total Security Uninstall                                                            | $\times$       |
|-----------------------------------------------------------------------------------------------|----------------|
| Uninstall Status<br>Please wait while Protegent Total Security is removed from your computer. | 1 <del>0</del> |
| Uninstalling Protegent Total Security                                                         |                |
|                                                                                               |                |
|                                                                                               |                |
|                                                                                               |                |
|                                                                                               |                |
|                                                                                               | Cancel         |

• It will display the successfully uninstalled message as below.

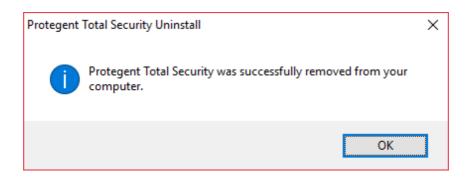

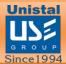

Technical Support: For Technical Support on Protegent<sup>®</sup>

Products, please visit <a href="http://protegent360.com/">http://protegent360.com/</a>

No part of this book may be reproduced or transmitted in any form or by any means, electronic or mechanical, including photocopying, recording, or by any information storage

and retrieval system, without written permission from Unistal.

Sales: isales@unistal.com Support: support@unistal.com Website: <u>http://protegent360.com/</u>